# FLVS COURSE REGISTRATION GUIDE

# Part Time eSchool Students

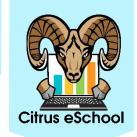

 Visit <u>flvs.net</u> and click "Enroll" in the top right navigation

# 2. Enrollment pop-up window:

 Select "Grades 6-12" beside County Virtual School

# 3. Customize your catalog:

- Choose your county (Citrus)
- Select your student type (Public School)

#### 4. Browse courses:

- Select the "High School" or "Middle School" tab to view course offerings
- Click on desired course to view more details, such as Description, Topics and Concepts, Prerequisites, and more
- Select "Add to Backpack" to enroll or "Return to Course List" to go back

## 5. Review your backpack:

- To enroll in additional courses, click "Add Courses" and follow the same process
- You will be able to select your semesters and preferred placement date in a later screen

## 6. Log in or create an account

#### New students:

- Click "Create an Account"
- Create your username and password
- Input an email address you regularly check
- Click "Continue"
- Write down your Username and Password Returning students:
- If you have an existing login, input your username and password
- Returning students, please skip to step #10

# 7. Complete your student information:

- Complete all the fields onscreen, including Personal, Demographic, Phone, and Address
- Be sure to choose the school you attend and your counselor in the Personal section

# 8. Complete your parent/guardian information:

 Complete all the fields on the screen, including Personal, Phone, and Address

#### 9. Confirm account information:

- Review Student and Parent Information
- Click the pencil icon to make changes

# 10. Follow the prompts by selecting:

- How you heard about FLVS
- Your reason for taking these classes

# 11. Review the student and parent/guardian commitments:

Check the appropriate boxes

# 12. Register for courses:

- Review courses and credit hours
- Select desired semesters (all)
- Select desired school (Citrus eSchool)
- Select your Preferred Placement Date
   Must be between 8/10/23 and 2/29/24.
   Courses must be completed by 5/29/24.

## 13. Confirm prerequisites and school choice:

- Click "Confirm" or "Cancel" to confirm prerequisites
- Check appropriate box and click "Continue" or "Change Selection" to confirm school choice

## 14. Submit enrollment:

- Review your course enrollments
- Click "Submit Enrollment"
   To print a copy of your enrollments, click the printer icon

## 15. Complete your registration:

To finalize registration, your child's courses must be approved

- Click "Login to FLVS" to check your course status
- In the meantime, you can also create a parent/guardian account